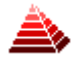

# SYSTEM INTER RC

INSTRUKCJA OBSŁUGI

Plik: INTER RC 8.01 Instrukcja

## Spis treści:

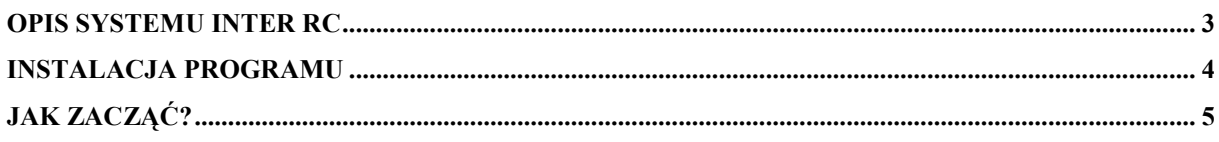

### Opis systemu INTER RC

System INTER RC umożliwia rejestrację wyników ważenia receptur z wielu wag jednocześnie (maksymalnie 32 wagi). W skład systemu wchodzą wagi wyposażone w moduł SE-12 oraz komputer z programami INTER RC Serwer i INTER RC Viewer.

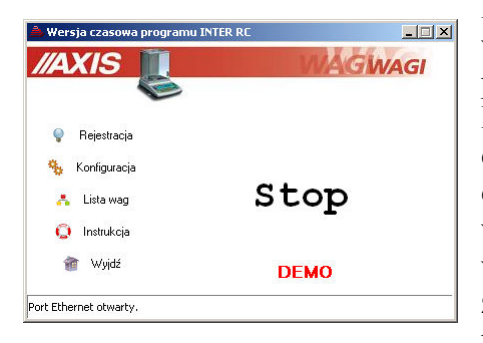

Program INTER RC Serwer odpowiada za komunikację z wagami. Komunikacja komputera z wagami odbywa się poprzez sieć RS485 (dodatkowo używany jest konwerter RS232C/RS485 lub USB/RS485 przy podłączeniu sieci do komputera) lub Ethernet (LAN). Na każdej wadze działającej w systemie może odbywać się niezależne ważenie receptury jak również wybrane grupy wag (linie ważące) mogą służyć do ważenia jednej receptury. Dane zbierane z wag zapisywane są w bazie danych i mogą być przeglądane przy wykorzystaniu programu INTER RC Viewer.

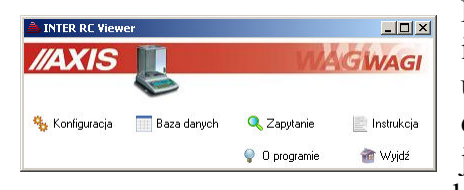

Program FORMULA Viewer pozwala edytować i przeglądać informacje zawarte w bazie danych takie jak: ustawienia wag i linii ważących, wykonane ważenia oraz definicje składników i ich połączenia w receptury. Możliwe jest filtrowanie przeprowadzonych ważeń według zadanych kryteriów oraz sporządzanie raportów.

Program INTER RC współpracuje z serwerem bazy danych i domyślnie działa na systemach operacyjnych Windows XP.

#### Instalacja programu

Przed instalacją programu INTER RC należy zainstalować serwer SQL, który można pobrać bezpłatnie ze strony MySQL:

http://dev.mysql.com/downloads/mysql/5.1.html.

Znajduje się tam grupa instalatorów dla Windows - najlepiej pobrać Windows (x86) ZIP/Setup.exe.

Opcjonalnie można zainstalować także narzędzia administracyjne do zarządzania bazą MySQL Administrator wchodzące w skład MySQL GUI Tools Bundle:

http://dev.mysql.com/downloads/gui-tools/5.0.html

również dla Windows (x86).

Przy instalacji i konfiguracji serwera SQL przyjmujemy wszystkie domyślne ustawienia, w końcowym etapie konfiguracji wpisujemy użyte w programie INTER RC domyślnie hasło dla administratora (root'a): axis.

Po pomyślnym zainstalowaniu serwera SQL przeprowadzamy instalację programu INTER RC uruchamiając plik INTER RC 8.x TSx setup.exe.

Program INTER RC w przypadku nie znalezienia na serwerze SQL bazy danych o podanej nazwie utworzy ją w trakcie swojego uruchamiania. Domyślne parametry połączenia z bazą to:

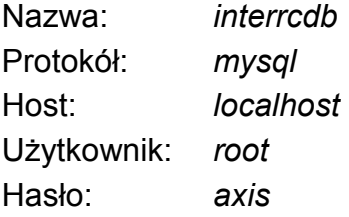

### Jak zacząć?

Rozdział ten zawiera listę niezbędnych czynności, które należy przeprowadzić od momentu zainstalowania programu INTER RC i serwera SQL do rozpoczęcia procesu ważenia.

Czynności krok po kroku:

- uruchomić program INTER RC Viewer,
- kliknąć przycisk Konfiguracja w głównym oknie programu, aby wyświetlić okno Konfiguracja,
- w zakładce Baza danych okna Konfiguracia ustawić parametry połączenia z bazą SQL,
- z okna głównego programu przejść do Bazy danych,
- w zakładce Składniki dodać składniki, które wejdą w skład receptury. Należy zwrócić uwagę na kod, który powinien być unikalny dla każdego składnika oraz dokładność, w której ważone składniki powinny się mieścić,
- dodać nową recepturę: najpierw w oknie edycji receptury należy wpisać dane identyfikujące recepturę i zapisać tą recepturę. Następnie można dodawać do receptury zdefiniowane wcześniej składniki,
- w zakładce Operatorzy dodać nowego operatora, zwrócić uwagę na wpisywane ID, za pomocą którego wybierany jest na wadze operator, pole PIN może pozostać puste,
- w zakładce Linie dodać nową linię ważenia receptur (jedną recepturę można ważyć na kilku wagach),
- w zakładce Wagi dodać nową wagę kontrolną, wpisać numer poprzednio zdefiniowanej linii ważenia receptur, zwrócić uwagę na poprawność wpisywanych parametrów: adresu IP i RS485 oraz portu ethernetowego dla sieci Ethernet lub tylko adresu RS485 dla sieci RS485. Program nie pozwoli zapisać ustawień wagi jeśli nie zdefiniowano linii o podanym numerze. Należy zaznaczyć opcję "Używaj tej wagi",
- uruchomić program INTER RC Serwer,
- kliknąć przycisk Konfiguracja w głównym oknie programu, aby wyświetlić okno Konfiguracja,
- w zakładce Ogólne okna Konfiguracja ustawić odpowiedni sposób podłączenia wagi oraz parametry portu szeregowego lub protokół sieci Ethernet, w zależności, który rodzaj podłączenia został wybrany,
- w oknie głównym programu kliknąć na przycisk Lista wag i zaznaczyć pole wyboru przy numerze zdefiniowanej wcześniej (w programie INTER RC Viewer) wagi,
- jeśli komunikacja nie jest włączona (komunikat o zamknięciu portu w

lewym dolnym rogu okna) nacisnąć przycisk Start,

- kliknąć na przycisk Lista wag zaznaczona wcześniej waga powinna być oznaczona kolorem zielonym, jeśli nie – sprawdzić parametry połączenia w oknie Konfiguracja oraz ustawione adresy i porty w zakładce Wagi w oknie Baza danych,
- sprawdzić czy na wyświetlaczu LCD wagi pojawiła się nazwa programu, numer wagi i menu, jeśli nie – patrz powyżej.
- wcisnąć klawisz F1 (Rec) wagi i wprowadzić kod zdefiniowanej receptury,
- wcisnąć klawisz F2 (Op) wagi i wprowadzić ID zdefiniowanego operatora,
- wcisnąć klawisz F3 (Masa) wagi i wprowadzić zakładaną (nominalną) masę receptury,
- wcisnąć klawisz F5 (Zważ), aby rozpocząć ważenie receptury,
- kontynuować ważenie kolejnych składników wyświetlanych na wyświetlaczu LCD wagi: zatwierdzenie ważenia dokonuje się klawiszem F1 (OK) lub PRINT wagi, a zapis do bazy danych klawiszem F2 (Zapisz) na ekranie potwierdzenia ważenia, gdzie prezentowana jest wartość masy i odchyłka od wartości nominalnej składnika. Jeśli masa zważonego składnika jest za mała ze względu na ograniczenie pojemnika, pojawi się opcja F3 (Poj), pozwalająca rozbić ważony składnik na więcej pojemników,
- po nałożeniu kolejnego składnika poczekać za każdym razem na ustabilizowanie się wagi sygnalizowanego dwoma trójkątami na jej górnym wyświetlaczu,
- jeśli funkcja Ato jest uaktywniona w wadze, po zdjęciu składnika z szalki (platformy) ważenie zostanie potwierdzone automatycznie i pojawi się ekran potwierdzenia zapisu do bazy danych,
- po wykonaniu ważeń wszystkich składników można przejść do zakładki Ważenia okna Bazy danych w programie INTER RC Viewer i nacisnąć przycisk Filtruj / Odśwież – zważona receptura i jej składniki pojawią się na liście.

W trakcie ważenia receptury można ją w dowolnym momencie przerwać naciskając klawisz F3 (Stop) na wadze. Jeśli program znajdzie przerwaną recepturę o podanym kodzie przy rozpoczynaniu ważenia (przy wciśnięciu F5 (Zważ)), zaproponuje jej wznowienie od momentu, w którym została ona przerwana (wyświetlana jest ostatnia przerwana receptura o podanym kodzie). W tym momencie można wybrać również numer innej receptury o podanym kodzie.

Zmiana ustawień wag (zmiana parametrów w oknie Edycja danych wagi lub wybranie wag w oknie Lista wag w głównym oknie programu) zostanie uwzględniona po ponownym otwarciu portu lub programu.

W trakcie działania programu oprócz klawiszy funkcyjnych (F1 ÷ F5) oraz cyfrowo-literowych wagi dodatkową funkcjonalność zapewniają następujące klawisze:

- klawisz MR odświeża aktualny stan wagi (wyświetlacza LCD) oraz powoduje przełączenie wyświetlania informacji np. kodu lub nazwy ważonego skłądnika podczas ważenia,
- klawisz CE wylogowuje operatora, jeśli na wadze nie trwa właśnie ważenie receptury.